### To Modify Existing Departments

a Go to www.Clock-in. me login as Admin.

Click on Setup attendance. You will see a list of Departments that you have previously created.

Click on the Department name if you want to modify its name.

To remove a Department, click on the X beside the Department to remove it.

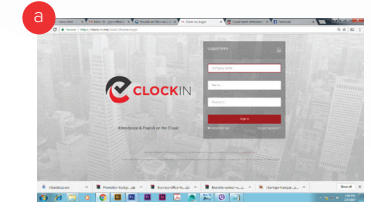

 $\eta$ 

Gerockenn

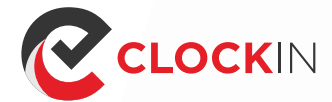

b

#### To Modify Existing Shift

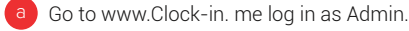

- Click on Modify Shift. Select the Department where the Shift you want to modify is in then select the Shift that you want to modify. Ensure the selected Timezone is correctand you can then modify the shift timing per day here. b
- When you have completed the changes, click on Update Shift Now.

#### To Modify Existing User

Go to www.Clock-in. me log in as Admin .

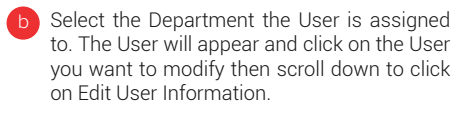

Click on the information that you want to modify to change it.

#### Assignment

You can also view attendance base on user(s) by clicking on View / Download User(s) Attendance Report. Enter the start date of which you like to view in Attendance Period From and the end date in Attendance Period-To. b)

Go to www.Clock-in. me log in as Admin .

www.clock-in.me  $\boldsymbol{\Omega}$ 

**ask@clock-in.me** 

- Go to Assignment then click on Assign User to Department & Shift
- All your Users will be listed. Select the User that you want to re-assign his/her Department / Shift and then scroll down to the bottom of the page and select the New Department and New Shift. Click Assign Staff Now to save the changes. b

Under Select Department / Shift, select the relevant Department, Shift or you can Select all. Click on search now and the attendance report will be generated and shown.

- 1. View Department / Shift Report
- 2. View / Download User(s) Attendance Report
- To view attendance report for department / shift, click View Department / Shift Report Enter the start date of which you like to view in Attendance Period From and the end date in Attendance Period To.

You can also reassign a User to a different Department / Shift if need to.

b

## Reports

Clock-in.me comes with extensive Reporting Capability. To view the the report, look under the Reports tab.

There are 2 options here:

Under Select User(s), select the relevant User(s) or Select all. Click on Search Now to view report online or click on Download CSV Report to download the report to a CSV (Comma- separated values) file.

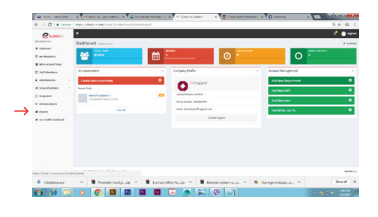

# USER GUIDE

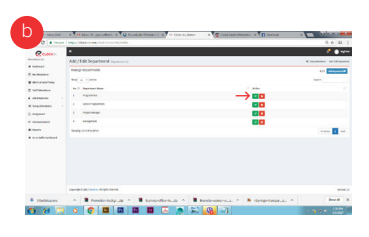

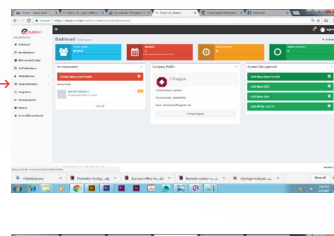

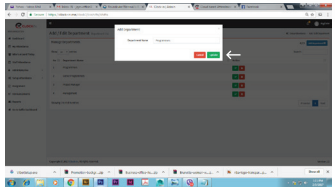

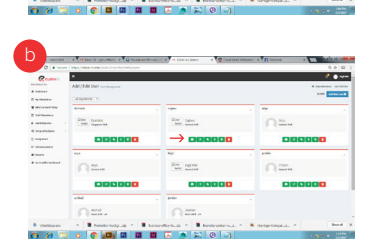

CLOCKIN

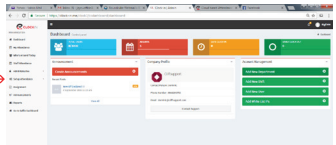

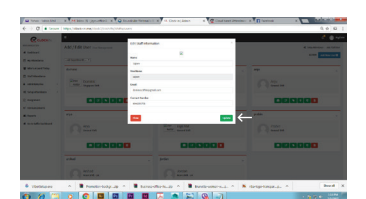

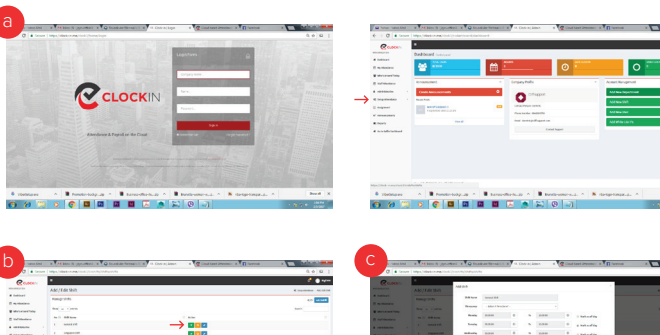

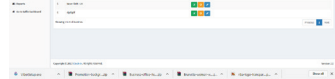

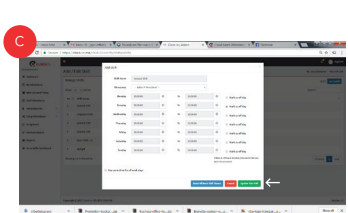

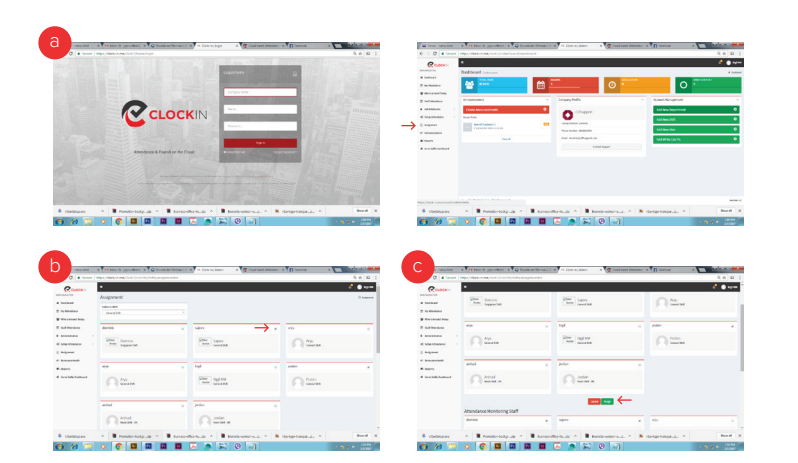

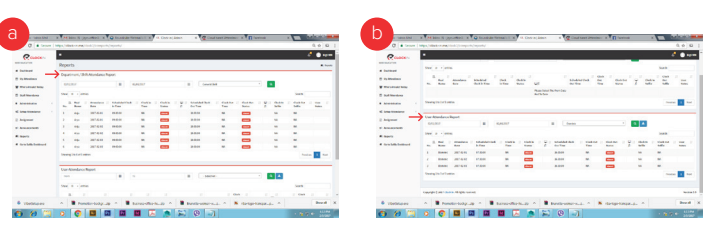

#### (<sup>:))</sup> (US)+1 (206) 2587269 (AUS)+61 (39) 0216940 **f in**